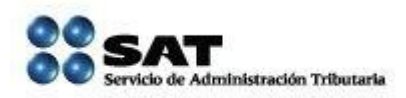

## **MANUAL DE USO PARA LA CONSULTA DE DATOS CERTIFICADOS DE LA CLAVE ÚNICA DE REGISTRO DE POBLACIÓN (CURP)**

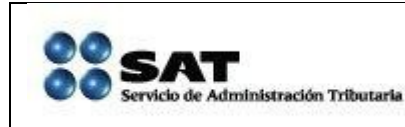

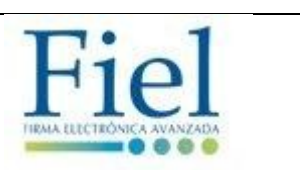

## **Índice.**

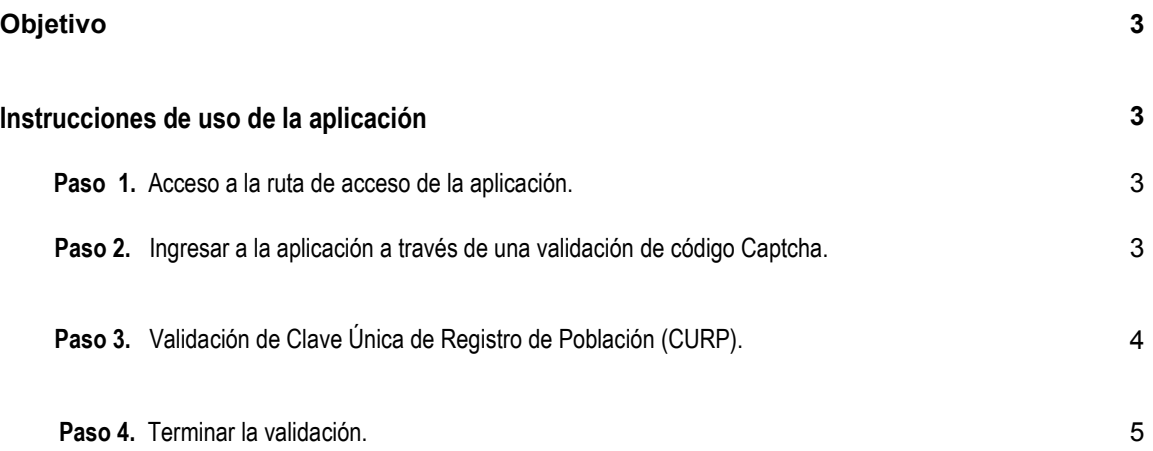

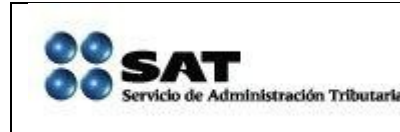

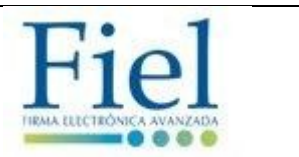

## **Objetivo.**

Dicho documento tiene como finalidad, mostrar el contenido y uso de la aplicación de consulta de datos certificados de la Clave Única de Registro de Población, en la base central del Registro Nacional de Población (RENAPO), del cual en caso de ser positivo el resultado de la consulta, el ciudadano podrá omitir la presentación del acta de nacimiento.

## **Instrucciones de uso de la aplicación**

**Paso 1.** Acceso a la ruta de acceso de la aplicación.

<https://portalsat.plataforma.sat.gob.mx/CRenapo/captcha.faces>

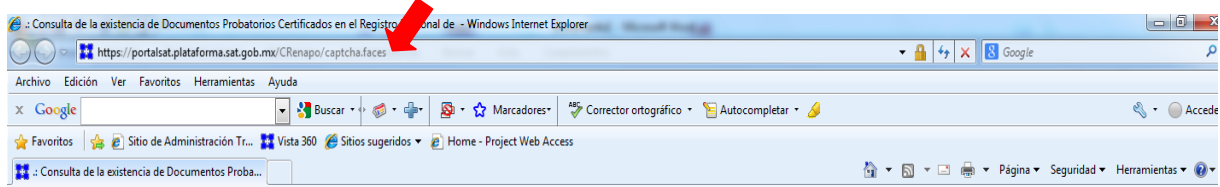

**Paso 2.** Ingresar a la aplicación a través de una validación de código Captcha.

Se ingresa código de acceso y se da un clic en el botón aceptar.

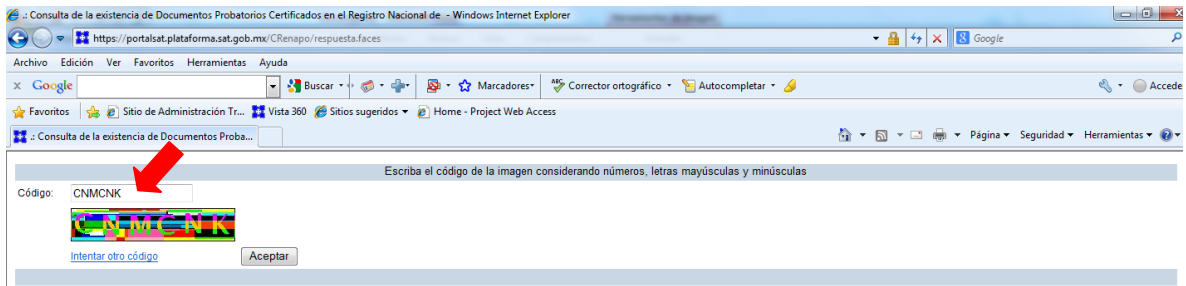

Sí el código es correcto, la aplicación permite el acceso a la pantalla de validación de la CURP.

Si se desea cambiar de código, ya sea porque no se puede leer de forma correcta o los datos no son claros, se tiene la opción de insertar otro código o si se ha ingresado un código incorrecto, de manera automática, la aplicación proporciona uno nuevo.

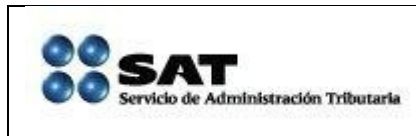

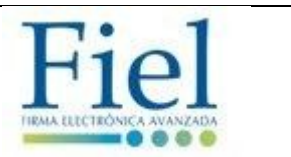

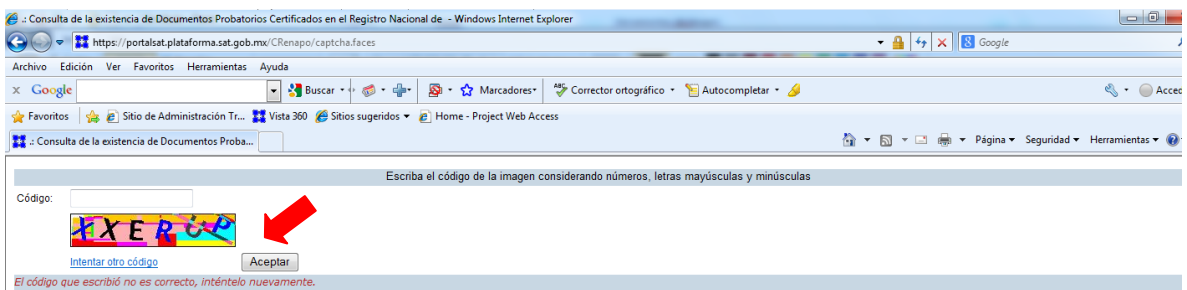

**Paso 3.** Validación de Clave Única de Registro de Población (CURP).

Se ingresa la CURP a validar y se da un clic en el botón Buscar.

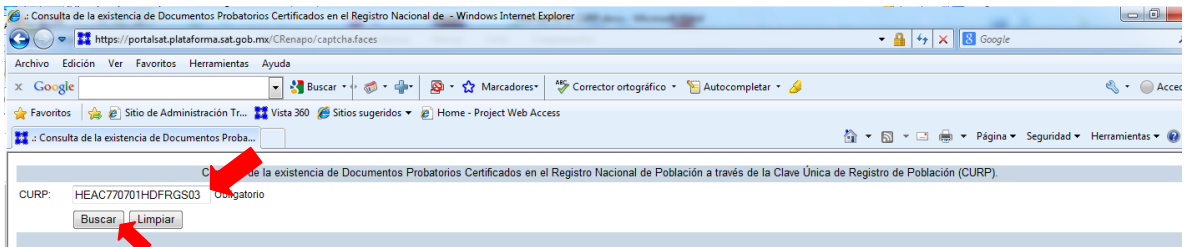

Una vez validada la CURP envía la respuesta de la existencia de los datos certificados.

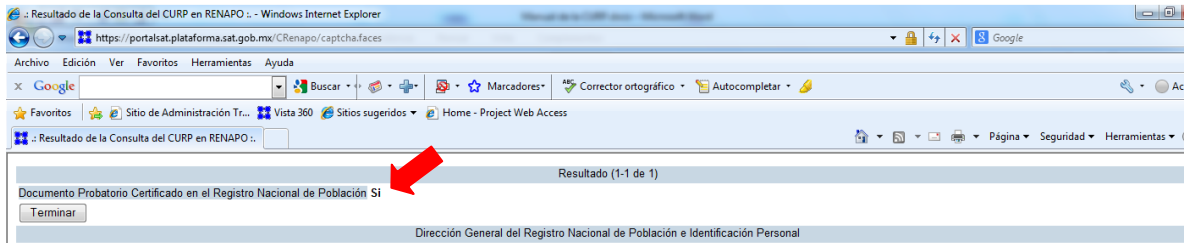

Sí no hay datos certificados emite la leyenda de **NO.** 

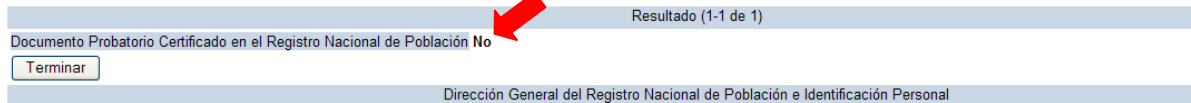

∡

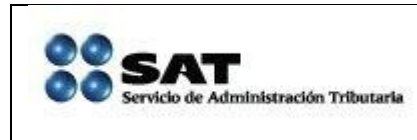

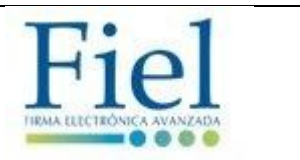

**Paso 4.** Terminar la validación.

Una vez finalizada la validación se da un clic en el botón Terminar.

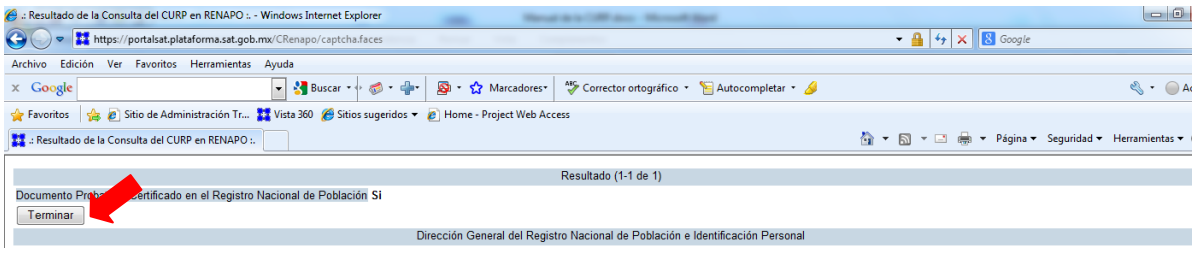